# <span id="page-0-2"></span>**How to Set Up Nameservers in a cPanel Environment**

**[Overview](#page-0-0)** [Configure your nameservers](#page-0-1) [Additional documentation](#page-3-0)

# <span id="page-0-0"></span>**Overview**

Nameservers match domain names to IP addresses. When a visitor attempts to find a website that your server hosts, their computer asks a nameserver for the IP address of the domain that they wish to view. The nameserver returns the IP address for your web server and directs the visitor to the correct page. You **must** publish records for your domain names to nameservers so that visitors can reach those sites. These nameservers communicate with other nameservers to distribute the records of sites that your server hosts. The propagation period is the amount of time that it takes for a domain's DNS records to spread across the Internet.

This document explains the methods that you can use to update your nameservers and how your choices affect your server.

- In all currently-supported cPanel & WHM versions, you can use a series of WHM interfaces to configure and update your nameservers.
- In cPanel & WHM version 74 and earlier, when you log in to WHM for the first time, the *[Initial Setup Assistant](https://documentation.cpanel.net/display/74Docs/Initial+Setup+Assistant)* interface appears. The *[Nameservers](https://documentation.cpanel.net/display/74Docs/Initial+Setup+Assistant+-+Nameservers)* section of this interface (Step 4) allows you to set up nameservers. We removed the *Initial Setup Assistant* interface in cPanel & WHM version 76.

### <span id="page-0-1"></span>Configure your nameservers

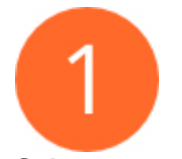

### **Select a nameserver software.**

Navigate to WHM's [Nameserver Selection](https://documentation.cpanel.net/display/76Docs/Nameserver+Selection) interface (WHM >> Home >> Service Configuration >> Nameserver Selection). Then, select the desired nameserver software and click Save.

#### ω **Warning:**

We deprecated the MyDNS and NSD nameservers in cPanel & WHM version 78 and plan to remove them a future release. We strongly recommend that you migrate to PowerDNS. For more information, read our [cPanel Deprecation Plan](https://documentation.cpanel.net/display/CKB/cPanel+Deprecation+Plan).

#### **Notes:** ∧

- For most servers, we recommend that you select **BIND**.
- MyDNS does **not** support Certificate Authority Authorization (CAA) records, which certificate authorities use to determine if they can issue certificates for a domain.
- MyDNS requires that you add external nameserver IP addresses to the resolv.conf file.
- If you already use your registrar's DNS services, you can skip this step.

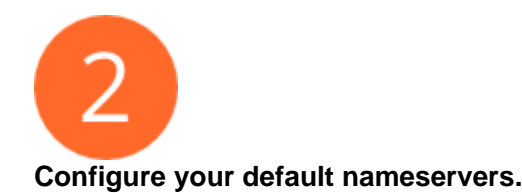

Navigate to WHM's [Basic WebHost Manager Setup](https://documentation.cpanel.net/display/76Docs/Basic+WebHost+Manager+Setup) interface (WHM >> Home >> Server Configuration >> Basic WebHost Manager Setup). At the bottom of the interface, enter the desired nameserver names in the text boxes and click Save Changes.

We recommend that you use the following guidelines when you name nameservers:

The name **must** consist of a prefix, a dot (.), and your domain. The common convention for nameservers is to prefix your domain name with ns1 (for example, ns1.example.com and ns2.example.com).

- Your nameservers **cannot** share a name.
- We **strongly** recommend that you use a domain that reflects your company's main homepage URL.

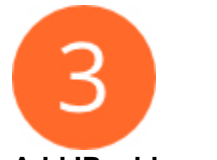

# **Add IP addresses.**

To add IP addresses to your server, perform the following steps:

- 1. Navigate to WHM's [Add a New IP Address](https://documentation.cpanel.net/display/76Docs/Add+a+New+IP+Address) interface (WHM >> Home >> IP Functions >> Add a New IP Address).
- 2. Enter the IP address or IP address range in the *New IP or IP range to add* text box.
- 3. Enter the subnet mask in the *Select a subnet mask for the IP or IPs above to use* text box.
- 4. Enter any IP addresses that you wish to exclude in the *IPs and IP ranges to exclude from the range of new IPs*.
- 5. Click Submit.

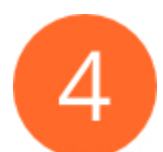

#### **Create A or AAAA entries for your nameservers.**

In WHM's [Basic WebHost Manager Setup](https://documentation.cpanel.net/display/76Docs/Basic+WebHost+Manager+Setup) interface (WHM >> Home >> Server Configuration >> Basic WebHost Manager Setup), perform the following steps:

- 1. Next to the appropriate Nameservers text box, click Configure Address Records. A new window will appear.
- 2. The system will perform a DNS lookup on the nameserver that you entered.
	- To enter a different IPv4 address, enter a new value in the *Enter an IPv4 address to create an A record* text box or *Confirm the IPv4* address to create an A record text box.
		- To enter a different IPv6 address, enter a new value in the *Enter an IPv6 address to create an AAAA record (optional)* text box.
- 3. Click Configure Address Records.
- 4. The system will display the results of your changes. Click Close.
- 5. Repeat these steps for each nameserver that you entered.

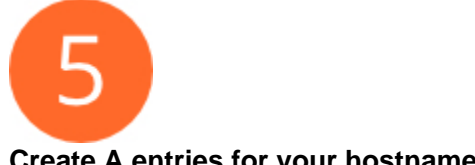

### **Create A entries for your hostname.**

Navigate to WHM's [Add an A Entry for Your Hostname](https://documentation.cpanel.net/display/76Docs/Add+an+A+Entry+for+Your+Hostname) interface (WHM >> Home >> DNS Functions >> Add an A Entry for Your Hostname). Enter your server's IP address in the available text box and click Add Entry.

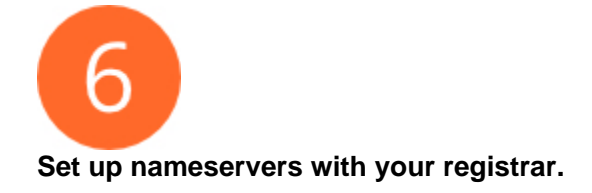

After you configure your server's nameservers, you **must** register your nameservers with your registrar. When you register nameservers, you announce their existence to the rest of the internet. You do not perform this action in cPanel & WHM, but you **must** do it or your nameservers will **not** function.

Click the links to the right for registrar instructions for some of the most popular domain registrars. Each set of instructions assumes that the following statements are true:

- You have an account with the registrar.
- You have already registered your domain with that company.
- You have logged in to your account and are on the first screen that you see after you log in.

#### **Instructions for the most popular domain registrars**

To register with [123-reg.co.uk,](http://123-reg.co.uk) perform the following steps:

- **1.** Scroll down and select the domain name for your nameserver (for example, example.com if you wish to register ns1.example.com).
- 2. Click *Modify domain*.
- **3.** Click *Change Nameservers*.
- 4. Scroll down and enter the names for your primary and secondary nameservers in the Nameserver 1 and Nameserver 2 text boxes (for example, ns1.example.com).
- 
- 5. Click Change Nameservers.
- 6. Enter the IP addresses for your nameservers.
- **7.** Click *Change Nameservers*.

To register with [DirectNIC](https://directnic.com/), perform the following steps:

- 1. Click *Domain Manager*.
- 2. Click the *Change Nameserver Information* icon next to your domain.
- 3. Click the *Create Nameserver* link at the top of the interface.
- 4. Enter your nameservers hostname (for example, ns1.example.com).
- 5. Enter the appropriate IP address.
- 6. Repeat steps 3 through 5 for your second nameserver.

To register with [Dotster](https://www.dotster.com/), perform the following steps:

- 1. Click on My Domains at the top of the Account Management interface.
- 2. Click the domain for which you wish to register your nameservers.
- 3. Click *Register Nameserver*.
- 4. Enter the hostname (for example: ns1.example.com) for your rst nameserver.
- 5. Enter the IP address for this nameserver in the four text boxes that are provided. You will need to
- enter each octet of your IP address in its respective text box.
- 6. Click *Update*.
- 7. Repeat steps 3 through 6 for your second nameserver.

To register with [DynaDot](https://www.dynadot.com/), perform the following steps:

- 1. Click *Domain Names* on the right side of the interface.
- 2. Click Nameservers near the top of the interface.
- **3.** Click the *Register a domain name server* link.
- **4.** Enter the full name of your rst nameserver (for example: ns1.example.com) in the *Host Name* te
- 5. Enter the IP Address for that nameserver. xt box.
- 6. Click Submit.
- 7. Repeat steps 2 through 6 for your second nameserver.

To register with [Enom](https://www.enom.com/), perform the following steps:

- 1. Click *Select Domain Names*.
- **2.** Click *Register DNS*.
- 3. Use the *Register a Nameserver Name* tool in the rst section of the interface to create your nameservers.

To register with [GoDaddy,](https://www.godaddy.com) perform the following steps:

- 1. Under the *Domains* heading, click All Domains.
- 2. Locate the domain for which you wish to set up your nameservers.
- 3. Click the gear icon and select *Manage DNS*.
- 4. Click the Settings tab.
- 5. Under the *Host Names* setting, click Manage.
- 6. Click Add Hostname.
- **7.** Enter the primary nameserver's name (for example, ns1) in the *Hostname* text box.
- 8. Enter the primary nameserver's IP address in the *IP Address* text box.
- **9.** Click *Add*.
- 10. Repeat steps 6-9 for your secondary nameserver (for example, ns2)
- 11. Click Save.
- 12. Click Edit Nameservers.
- 13. Select Custom.
- 14. Enter the full hostnames of your two nameservers. (for example, ns1.example.com and ns2.
- example.com)
- 15. Click OK.
- 16. Click Save.
- 17. The interface will process your request and display "Set Nameservers: Your request has been submitted. Changes may take a few moments to take effect."

To register with [NameCheap,](https://www.namecheap.com) perform the following steps:

- 1. View the domains in your account.
- 2. Click on the domain.
- 3. Click Nameserver Registration.
- 4. Enter the IP addresses for each of your nameservers.
- 5. Click Add Nameservers >>.

To register with [Network Solutions](https://marketing.networksolutions.com), perform the following steps:

1. Click Manage Host Servers at the bottom left of the interface.

Note: If this link fails to appear, [use this alternate address.](https://www.networksolutions.com/en_US/manage-it/manage-nameservers.jhtml)

- 2. Enter your rst nameservers hostname (for example: ns1.example.com) in the rst text box.
- 3. Click Continue.
- 4. Enter the IP address of your first nameserver.
- 5. Click Continue.
- 6. Conrm the changes to the host server.
- 7. Click Apply Change.
- 8. Click Back to Account Manager Home.
- 9. Click OK.
- 10. Repeat this process for your second nameserver.

To register with [OpenSRS,](https://opensrs.com/) perform the following steps:

- 1. Click Name Servers at the top of the interface.
- 2. Scroll down, and click Create or modify a name server which is based on...
- 3. Scroll down.
- 4. Enter the name (for example: ns1) for your rst nameserver.
- 5. Enter the nameservers IP address.
- 6. Click Create Name Server.
- 7. Repeat steps 3 through 6 to add your second nameserver.

To register with [Register.com](http://Register.com) , perform the following steps:

- 1. Click on your domain name.
- 2. Click the Advanced Technical Settings link.
- 3. Click Manage Registered Name Servers.
- 4. Scroll down to REGISTER NAME SERVER.
- 5. Enter the desired prex for the first nameserver (for example: ns1).
- 6. Enter the IP Address (A Record) in the next text box.
- 7. Click Continue.
- 8. Repeat this process for your second nameserver

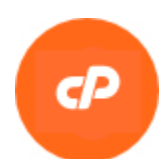

#### **Manage reseller nameservers.**

After you configure your nameservers, you may wish to configure special nameservers for your server's resellers. We design cPanel & WHM to accommodate a white-label reseller experience, which allows customizable branding. You can configure hosting resellers to each use their own nameservers.

To edit nameserver names and assign nameserver IP addresses for individual reseller nameservers, use WHM's [Edit Reseller Nameservers and Privileges](https://documentation.cpanel.net/display/76Docs/Edit+Reseller+Nameservers+and+Privileges) interface (WHM >> Home >> Resellers >> Edit Reseller Nameservers and Privileges).

#### <span id="page-3-0"></span>**Note:** Λ

Resellers may use their own nameservers, but individual cPanel accounts **cannot** use their own nameservers.

Δ

# Additional documentation

- [Guide to DNS Cluster Configurations](https://documentation.cpanel.net/display/CKB/Guide+to+DNS+Cluster+Configurations)
- [How to Set Up Nameservers in a cPanel Environment](#page-0-2)
- [How to Use MyDNS-NG](https://documentation.cpanel.net/display/CKB/How+to+Use+MyDNS-NG)
- [How to Configure Reverse DNS for BIND in WHM](https://documentation.cpanel.net/display/CKB/How+to+Configure+Reverse+DNS+for+BIND+in+WHM)
- [Server Profiles Roadmap](https://documentation.cpanel.net/display/CKB/Server+Profiles+Roadmap)